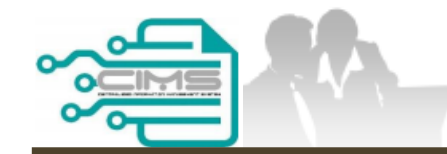

**MANUAL PENGGUNA**

# **PENDAFTARAN PERSONEL BINAAN - PERMOHONAN BARU**

ID INDIVIDU

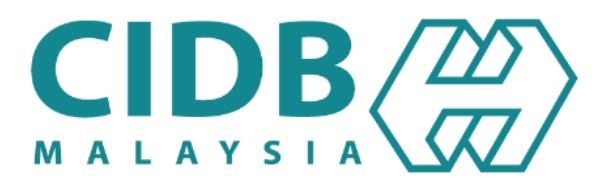

## <span id="page-1-0"></span>**KANDUNGAN UTAMA**

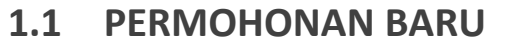

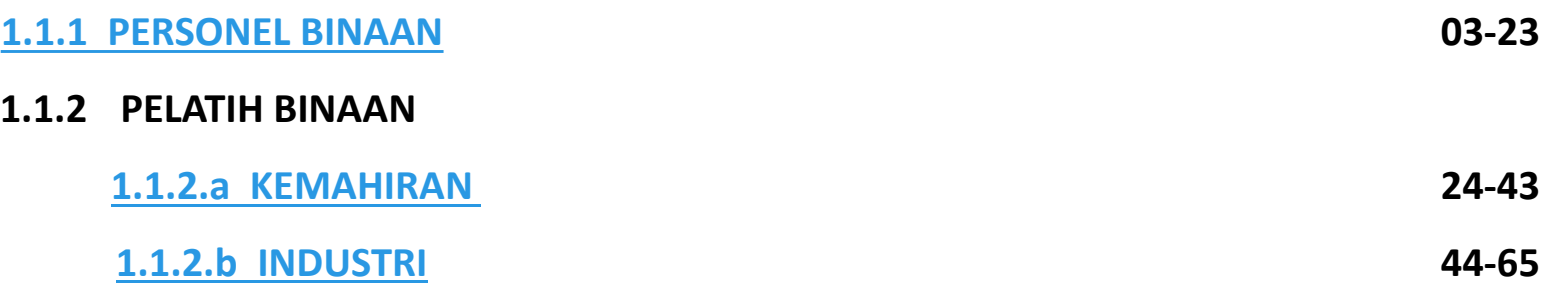

## <span id="page-2-0"></span>**KANDUNGAN**

![](_page_2_Picture_21.jpeg)

### **PROSES PERMOHONAN PENDAFTARAN PERSONEL BINAAN**

<span id="page-3-0"></span>![](_page_3_Figure_1.jpeg)

### <span id="page-4-0"></span>**PERMOHONAN BARU PERSONEL BINAAN**

![](_page_5_Picture_50.jpeg)

- 1. Layari laman sesawang Sistem CIMS CIDB > [https://cims.cidb.gov.my/smis/regcontractor/i ndex.vbhtml](https://cims.cidb.gov.my/smis/regcontractor/i%20ndex.vbhtml)
- 2. Masukkan **ID Pengguna** dan **Kata Laluan.**
- 3. Klik "**Log Masuk**".

![](_page_6_Picture_22.jpeg)

1. Klik **Papar Maklumat** pada menu **Personel Binaan**.

![](_page_7_Picture_52.jpeg)

- 1. Pilih **Personel Binaan** pada ruangan **Category Type.**
- 2. Lengkapkan maklumat yang bertanda (\*).
- 3. Klik **"Submit"**.

![](_page_8_Picture_89.jpeg)

#### **TAB 1 - MAKLUMAT PERIBADI**

- 1. Maklumat dipaparkan secara automatik berdasarkan pendaftaran pengguna di Sistem CIMS.
- 2. Klik **"Next"**.

#### **Nota**

Sebarang perubahan maklumat perlu diubah di menu **Manage User Profile**.

![](_page_8_Picture_6.jpeg)

![](_page_9_Picture_77.jpeg)

#### **TAB 2 – MAKLUMAT MAJIKAN/ BEKERJA SENDIRI.**

- 1. Taip nama **majikan**.
- 2. Sistem **memaparkan senarai majikan yang berdaftar di CIDB**. **Pilih majikan.**
- 3. Klik '**Self Employed'** sekiranya bekerja sendiri.
- 4. Klik **"Save & Next"**.

![](_page_10_Figure_0.jpeg)

#### **Nota**

Sila hubungi Pusat Latihan Bertauliah/Tenaga Pengajar bagi memastikan pengesahan kehadiran peserta jika maklumat tidak dipaparkan setelah menghadiri kursus **SICW/e-SICW.**

#### **TAB 3 – MAKLUMAT SIJIL/ PASPORT KESELAMATAN**

- 1. Terdapat 2 opsyen bagi sijil/ passport keselamatan:
	- **a) Sijil SICW/ eSICW** Maklumat **dipaparkan secara automatik bagi sijil SICW & eSICW**. Pemohon tidak perlu memuat naik sijil kursus.
	- **b) Sijil/ pasport keselamatan yang diiktiraf CIDB wajib** dimuat naik. Pilih jenis sijil/ pasport keselamatan dan muat naik dokumen berkenaan. Klik **'ADD TO LIST'.** Senarai sijil keselamatan yang diiktiraf CIDB boleh dirujuk **[di sini.](https://www.cidb.gov.my/pendaftaran-personel-binaan-kad-hijau/#sijilkeselamatan)**
- 2. Klik "**NEXT"**.

![](_page_11_Picture_105.jpeg)

#### **Nota**

Maklumat ini adalah **TIDAK WAJIB.**

#### **TAB 4 – MAKLUMAT AKADEMIK**

- 1. Pilih dan muat naik sijil akademik berkaitan.
- 2. Klik **"ADD TO LIST"** untuk mengemaskini maklumat dan memuat naik dokumen.
- 3. Klik **"X"** untuk mengeluarkan/ membatalkan maklumat yang telah diisi.
- 4. Klik "**NEXT"**.

![](_page_12_Picture_105.jpeg)

#### **TAB 5 - MAKLUMAT KEMAHIRAN**

- 1. Pilih dan muat naik sijil kemahiran berkaitan.
- 2. Klik **"ADD TO LIST"** untuk mengemaskini maklumat dan memuat naik dokumen.
- 3. Klik **"X"** untuk mengeluarkan/ membatalkan maklumat yang telah diisi.
- 4. Klik "**NEXT"**.

![](_page_13_Picture_73.jpeg)

#### **TAB 6 – PENGESYORAN KATEGORI PEKERJAAN & TRED**

- 1. Maklumat **"Job Category"** & **"Tred List"** berdasarkan kelayakan akademik dan kemahiran.
- 2. Sila semak semula proses terdahulu jika tiada **"Next"** pada paparan ini.
- 3. Klik "**Next".**

![](_page_14_Picture_38.jpeg)

#### **TAB 7 – MAKLUMAT BENEFISIARI**

- 1. Lengkapkan maklumat benefisiari.
- 2. Klik "**NEXT"**.

![](_page_15_Picture_118.jpeg)

#### **TAB 8 - TEMPOH PENDAFTARAN**

- 1. Pilih tempoh antara 1 hingga 5 tahun.
- 2. Klik **"Next"**.

#### **PENTING**

- 1. Kotak **"Payment"** akan dipaparkan setelah mendapat pengesahan maklumat identiti.
- 2. Pemohon dikehendaki pergi ke CIDB Negeri/ Cawangan terdekat bagi **pengesahan cap jari, dengan membawa kad pengenalan** sekiranya kotak "**Payment**" tidak terpapar**selepas 3 hari bekerja dari tarikh mengemukakan permohonan.**

![](_page_16_Picture_0.jpeg)

#### **TAB 9 - PILIHAN PENGEPOSAN DAN BAYARAN**

- 1. Semak maklumat yang dipaparkan dan klik (/) pada kotak **"Disclaimer Agreement".**
- 2. Pemohon boleh membuat pilihan pengeposan/ Collection Mode:
	- **a) Alamat Kad Pengenalan** alamat yang berdaftar di JPN.
	- **b) Alamat majikan** alamat majikan di Sistem CIMS.
	- c) Alamat sendiri alamat diisi sendiri.
	- **d) CIDB Negeri/ Cawangan –** di Sabah/ Sarawak sahaja .
- 3. Masukkan **No. Telefon** untuk dihubungi bagi tujuan pengeposan .
- 4. Klik **"Confirm Payment"** untuk proses pembayaran secara atas talian .

![](_page_17_Picture_0.jpeg)

**Online Payment** 

for Renew Construction Personnel Card

![](_page_17_Picture_54.jpeg)

#### **PROSES PEMBAYARAN – LANGKAH 1**

- 1. Sila pastikan maklumat pemohon betul.
- 2. Klik **'Proceed'**.

CI MAL

![](_page_18_Picture_0.jpeg)

![](_page_18_Picture_81.jpeg)

#### **PROSES PEMBAYARAN – LANGKAH 2**

- 1. Sila pilih kaedah pembayaran:
	- a) Langkah 3A proses pembayaran secara FPX.
	- b) Langkah 3B proses pembayaran secara Credit/ Debit Card.

**Online Payment** 

2. Klik **'Proceed with Payment'**.

![](_page_19_Picture_0.jpeg)

### **◆FPX**

![](_page_19_Picture_43.jpeg)

#### **PROSES PEMBAYARAN – LANGKAH 3A**

- 1. Sila pilih Bank.<br>2. Klik 'Proceed' u
- 2. Klik **'Proceed'** untuk pembayaran.

![](_page_20_Picture_52.jpeg)

. memuat turun resit rasmi pembayaran.

![](_page_21_Picture_0.jpeg)

LEMBAGA PEMBANGUNAN INDUSTRI PEMBINAAN MALAYSIA

#### PERAKUAN PENDAFTARAN PERSONEL BINAAN

AKTA LEMBAGA PEMBANGUNAN INDUSTRI PEMBINAAN MALAYSIA 1994 (AKTA 520) [Seksyen 33(1) dan 33A(1)]

![](_page_21_Picture_4.jpeg)

No. K.P./ No. Pasport/ No. Dokumen

Nama Perso

Warganegara

Tarikh Tamat Pendaftaran Personel Binaan

Majikan

DOKUMEN INI ADALAH CETAKAN KOMPUTER, TIADA TANDATANGAN DIPERLUKAN

**Nota** Personel boleh memuat turun dan menggunakan

#### **PERAKUAN PENDAFTARAN PERSONEL BINAAN**

Dokumen ini adalah dokumen rasmi yang mengesahkan personel binaan berdaftar di CIDB

**Log Masuk Sistem CIMS > Construction Personnel > Perakuan Personel Binaan > Cetak Perakuan**

Kod QR dipaparkan untuk rujukan maklumat pendaftaran personel binaan di CIDB.<br>**Nota** 

Kemukakan aduan/ isu pendaftaran personel binaan ke Sistem [eBantuan](https://www.cidb.gov.my/ms/e-bantuan) CIDB.

**Kembali ke [Kandungan](#page-1-0) Utama**

<span id="page-22-0"></span>![](_page_22_Picture_0.jpeg)

**PANDUAN PENGGUNA**

# **PENDAFTARAN PERSONEL BINAAN PERMOHONAN BARU**

PELATIH BINAAN KEMAHIRAN

![](_page_22_Picture_4.jpeg)

## **KANDUNGAN**

- **1. [CARTA ALIR PROSES PERMOHONAN PENDAFTARAN PERSONEL BINAAN](#page-24-0) 26**
- **2. [PERMOHONAN BARU PERSONEL BINAAN](#page-25-0) – PELATIH BINAAN KEMAHIRAN 27-43**

### **PROSES PERMOHONAN PENDAFTARAN PERSONEL BINAAN**

<span id="page-24-0"></span>![](_page_24_Figure_1.jpeg)

### <span id="page-25-0"></span>**PERMOHONAN BARU PERSONEL BINAAN – PELATIH BINAAN KEMAHIRAN**

![](_page_26_Picture_54.jpeg)

#### **NOTA**

- 1. Layari laman sesawang Sistem CIMS CIDB > <https://cims.cidb.gov.my/smis/regcontractor/index.vbhtml>
- 2. Masukkan **ID Pengguna** dan **Kata Laluan.**
- 3. Klik "**Log Masuk**".

![](_page_27_Picture_29.jpeg)

1. Klik **"Papar Maklumat"** pada menu **"Personel Binaan"**.

![](_page_28_Picture_48.jpeg)

- 1. Pilih **Pelatih Binaan** pada ruangan **Category Type.**
- 2. Lengkapkan maklumat yang bertanda (\*).
- 3. Klik **"Submit"**.

![](_page_29_Picture_141.jpeg)

#### **TAB 1 - MAKLUMAT PERIBADI**

- 1. Maklumat dipaparkan secara automatik berdasarkan pendaftaran pengguna di Sistem CIMS.
- 2. Klik **"Save & Next".**

#### **Nota**

- 1. Paparan akan terus kepada **Tab 3** kerana **maklumat majikan pada Tab 2 tidak diperlukan** bagi pelatih binaan kemahiran.
- 2. Sebarang perubahan maklumat perlu diubah di menu **Manage User Profile**.

![](_page_29_Picture_7.jpeg)

![](_page_30_Picture_129.jpeg)

#### **TAB 3 – MAKLUMAT SIJIL/ PASPORT KESELAMATAN**

- 1. Terdapat 2 opsyen bagi sijil/ passport keselamatan:
	- **a) Sijil SICW/ eSICW** Maklumat **dipaparkan secara automatik bagi sijil SICW & eSICW**. Pemohon tidak perlu memuat naik sijil kursus.
	- **b) Sijil/ pasport keselamatan yang diiktiraf CIDB wajib** dimuat naik. Pilih jenis sijil/ pasport keselamatan dan muat naik dokumen berkenaan. Klik **'ADD TO LIST'.** Senarai sijil keselamatan yang diiktiraf CIDB boleh dirujuk **[di sini.](https://www.cidb.gov.my/pendaftaran-personel-binaan-kad-hijau/#sijilkeselamatan)**
- 2. Klik "**NEXT"**.

![](_page_31_Picture_105.jpeg)

#### **Nota**

Maklumat ini adalah **TIDAK WAJIB.**

#### **TAB 4 – MAKLUMAT AKADEMIK**

- 1. Pilih dan muat naik sijil akademik berkaitan.
- 2. Klik **"ADD TO LIST"** untuk mengemaskini maklumat dan memuat naik dokumen.
- 3. Klik **"X"** untuk mengeluarkan/ membatalkan maklumat yang telah diisi.
- 4. Klik "**NEXT"**.

![](_page_32_Picture_100.jpeg)

#### **Nota** Maklumat ini adalah **WAJIB.**

#### **TAB 5 - MAKLUMAT KEMAHIRAN**

- 1. Pilih dan muat naik sijil kemahiran berkaitan.
- 2. Klik **"ADD TO LIST"** untuk mengemaskini maklumat dan memuat naik dokumen.
- 3. Klik **"X"** untuk mengeluarkan/ membatalkan maklumat yang telah diisi.
- 4. Klik "**NEXT".**

![](_page_33_Picture_75.jpeg)

#### **TAB 6 – PENGESYORAN KATEGORI PEKERJAAN & TRED**

- 1. Maklumat **"Job Category"** & **"Tred List"** berdasarkan kelayakan akademik dan kemahiran.
- 2. Sila semak semula proses terdahulu jika tiada **"Next"** pada paparan ini.
- 3. Klik "**Next".**

![](_page_34_Picture_39.jpeg)

#### **TAB 7 – MAKLUMAT BENEFISIARI**

- 1. Lengkapkan maklumat benefisiari.
- 2. Klik "**NEXT"**.**.**

![](_page_35_Picture_123.jpeg)

#### **TAB 8 - TEMPOH PENDAFTARAN**

- 1. Tempoh pendaftaran pelatih binaan automatik kepada 1 tahun sahaja.
- 2. Klik **"Next".**

#### **PENTING**

- 1. Kotak **"Payment"** akan dipaparkan setelah mendapat pengesahan maklumat identiti.
- 2. Pemohon dikehendaki pergi ke CIDB Negeri/ Cawangan terdekat bagi **pengesahan cap jari, dengan membawa kad pengenalan** sekiranya kotak "**Payment**" tidak terpapar**selepas 3 hari bekerja dari tarikh mengemukakan permohonan.**

![](_page_36_Picture_0.jpeg)

#### **TAB 9 - PILIHAN PENGEPOSAN DAN BAYARAN**

- 1. Semak maklumat yang dipaparkan dan tanda (/) pada kotak **"Disclaimer Agreement".**
- 2. Pemohon boleh membuat pilihan pengeposan/ Collection Mode:
	- **a) Alamat Kad Pengenalan** alamat yang berdaftar di JPN.
	- **b) Alamat majikan** alamat majikan di Sistem CIMS.
	- c) Alamat sendiri alamat diisi sendiri.
	- **d) CIDB Negeri/ Cawangan –** di Sabah/ Sarawak sahaja .
- 3. Masukkan **No. Telefon** untuk dihubungi bagi tujuan pengeposan .
- 4. Klik butang **"Confirm Payment"** untuk proses pembayaran secara atas talian .

![](_page_37_Picture_0.jpeg)

**Online Payment** 

for Renew Construction Personnel Card

![](_page_37_Picture_54.jpeg)

#### **PROSES PEMBAYARAN – LANGKAH 1**

- 1. Sila pastikan maklumat pemohon betul.
- 2. Klik **'Proceed'**.

CI MAL

![](_page_38_Picture_0.jpeg)

![](_page_38_Picture_81.jpeg)

#### **PROSES PEMBAYARAN – LANGKAH 2**

- 1. Sila pilih kaedah pembayaran:
	- a) Langkah 3A proses pembayaran secara FPX.
	- b) Langkah 3B proses pembayaran secara Credit/ Debit Card.

**Online Payment** 

2. Klik **'Proceed with Payment'**.

![](_page_39_Picture_0.jpeg)

### **◆FPX**

![](_page_39_Picture_43.jpeg)

#### **PROSES PEMBAYARAN – LANGKAH 3A**

- 1. Sila pilih Bank.<br>2. Klik 'Proceed' u
- 2. Klik **'Proceed'** untuk pembayaran.

![](_page_40_Picture_52.jpeg)

. memuat turun resit rasmi pembayaran.

![](_page_41_Picture_0.jpeg)

LEMBAGA PEMBANGUNAN INDUSTRI PEMBINAAN MALAYSIA

#### PERAKUAN PENDAFTARAN PERSONEL BINAAN

AKTA LEMBAGA PEMBANGUNAN INDUSTRI PEMBINAAN MALAYSIA 1994 (AKTA 520) [Seksyen 33(1) dan 33A(1)]

![](_page_41_Picture_4.jpeg)

No. K.P./ No. Pasport/ No. Dokumen

Nama Perso

Warganegara

Tarikh Tamat Pendaftaran Personel Binaan

Majikan

DOKUMEN INI ADALAH CETAKAN KOMPUTER, TIADA TANDATANGAN DIPERLUKAN

**Nota** Personel boleh memuat turun dan menggunakan

#### **PERAKUAN PENDAFTARAN PERSONEL BINAAN**

Dokumen ini adalah dokumen rasmi yang mengesahkan personel binaan berdaftar di CIDB

**Log Masuk Sistem CIMS > Construction Personnel > Perakuan Personel Binaan > Cetak Perakuan**

Kod QR dipaparkan untuk rujukan maklumat pendaftaran personel binaan di CIDB.<br>**Nota** 

Kemukakan aduan/ isu pendaftaran personel binaan ke Sistem [eBantuan](https://www.cidb.gov.my/ms/e-bantuan) CIDB.

**Kembali ke [Kandungan](#page-1-0) Utama**

<span id="page-42-0"></span>![](_page_42_Picture_0.jpeg)

**PANDUAN PENGGUNA**

# **PENDAFTARAN PERSONEL BINAAN PERMOHONAN BARU**

PELATIH BINAAN INDUSTRI

![](_page_42_Picture_4.jpeg)

### **KANDUNGAN**

![](_page_43_Picture_25.jpeg)

### **PROSES PERMOHONAN PENDAFTARAN PERSONEL BINAAN**

<span id="page-44-0"></span>![](_page_44_Figure_1.jpeg)

### <span id="page-45-0"></span>**PERMOHONAN BARU PERSONEL BINAAN – PELATIH BINAAN INDUSTRI**

![](_page_46_Picture_54.jpeg)

#### **NOTA**

- 1. Layari laman sesawang Sistem CIMS CIDB > <https://cims.cidb.gov.my/smis/regcontractor/index.vbhtml>
- 2. Masukkan **ID Pengguna** dan **Kata Laluan.**
- 3. Klik "**Log Masuk**".

![](_page_47_Picture_29.jpeg)

1. Klik **"Papar Maklumat"** pada menu **"Personel Binaan"**.

![](_page_48_Picture_51.jpeg)

- 1. Pilih **Pelatih Binaan** pada ruangan **Category Type.**
- 2. Lengkapkan maklumat yang bertanda (\*).
- 3. Klik **"Submit"**.

![](_page_49_Picture_102.jpeg)

#### **Nota**

Sebarang perubahan maklumat perlu diubah di menu **Manage User Profile**.

![](_page_49_Picture_3.jpeg)

- Imat dipaparkan secara atik berdasarkan **iftaran pengguna di** CIMS.
- 2. Klik **"Save & Next"**.

![](_page_50_Picture_61.jpeg)

#### **TAB 2 – MAKLUMAT MAJIKAN/ BEKERJA SENDIRI.**

- 1. Taip nama **majikan**.
- 2. Sistem **memaparkan senarai majikan yang berdaftar di CIDB**. **Pilih majikan.**
- 3. Klik **"Save & Next"**.

![](_page_51_Picture_132.jpeg)

#### **TAB 3 – MAKLUMAT SIJIL/ PASPORT KESELAMATAN**

- 1. Terdapat 2 opsyen bagi sijil/ passport keselamatan:
	- **a) Sijil SICW/ eSICW** Maklumat **dipaparkan secara automatik bagi sijil SICW & eSICW**. Pemohon tidak perlu memuat naik sijil kursus.
	- **b) Sijil/ pasport keselamatan yang diiktiraf CIDB WAJIB** dimuat naik. Pilih jenis sijil/ pasport keselamatan dan muat naik dokumen berkenaan. Klik **'ADD TO LIST'.** Senarai sijil keselamatan yang diiktiraf CIDB boleh dirujuk **[di sini.](https://www.cidb.gov.my/pendaftaran-personel-binaan-kad-hijau/#sijilkeselamatan)**
- 2. Klik "**NEXT"**.

![](_page_52_Picture_105.jpeg)

#### **Nota**

Maklumat ini adalah **TIDAK WAJIB.**

#### **TAB 4 – MAKLUMAT AKADEMIK**

- 1. Pilih dan muat naik sijil akademik berkaitan.
- 2. Klik **"ADD TO LIST"** untuk mengemaskini maklumat dan memuat naik dokumen.
- 3. Klik **"X"** untuk mengeluarkan/ membatalkan maklumat yang telah diisi.
- 4. Klik "**NEXT"**.

![](_page_53_Picture_107.jpeg)

#### **TAB 5 - MAKLUMAT KEMAHIRAN**

- 1. Pilih dan muat naik sijil kemahiran berkaitan.
- 2. Klik **"ADD TO LIST"** untuk mengemaskini maklumat dan memuat naik dokumen.
- 3. Klik **"X"** untuk mengeluarkan/ membatalkan maklumat yang telah diisi.
- 4. Klik "**NEXT".**

**Nota**

**WAJIB.**

Maklumat ini adalah **TIDAK** 

![](_page_54_Picture_75.jpeg)

#### **TAB 6 – PENGESYORAN KATEGORI PEKERJAAN & TRED**

- 1. Paparan **"Job Category"** & **"Tred List"** berdasarkan kelayakan akademik dan kemahiran.
- 2. Sila semak semula proses terdahulu jika tiada **"Next"** pada paparan ini.
- 3. Klik "**Next".**

![](_page_55_Picture_41.jpeg)

#### **TAB 7 – MAKLUMAT BENEFISIARI**

- 1. Lengkapkan maklumat benefisiari.
- 2. Klik "**NEXT"**.**. .**

![](_page_56_Picture_124.jpeg)

#### **TAB 8 - TEMPOH PENDAFTARAN**

- 1. Tempoh pendaftaran pelatih binaan automatik kepada 1 tahun sahaja.
- 2. Klik **"Next**.

#### **PENTING**

- 1. Kotak **"Payment"** akan dipaparkan setelah mendapat pengesahan maklumat identiti.
- 2. Pemohon dikehendaki pergi ke CIDB Negeri/ Cawangan terdekat bagi **pengesahan cap jari, dengan membawa kad pengenalan** sekiranya kotak "**Payment**" tidak terpapar**selepas 3 hari bekerja dari tarikh mengemukakan permohonan.**

![](_page_57_Picture_0.jpeg)

#### **TAB 9 - PILIHAN PENGEPOSAN DAN BAYARAN**

- 1. Semak maklumat yang dipaparkan dan tanda (/) pada kotak **"Disclaimer Agreement",** dan Klik butang **"Agreed".**
- 2. Pemohon boleh membuat pilihan pengeposan/ Collection Mode:
	- **a) Alamat Kad Pengenalan** alamat yang berdaftar di JPN.
	- **b) Alamat majikan** alamat majikan di Sistem CIMS.
	- c) Alamat sendiri alamat diisi sendiri.
	- **d) CIDB Negeri/ Cawangan –** di Sabah/ Sarawak sahaja .
- 3. Masukkan **No. Telefon** untuk dihubungi bagi tujuan pengeposan .
- 4. Klik butang **"Confirm Payment"** untuk proses pembayaran secara atas talian .

![](_page_58_Picture_0.jpeg)

**Online Payment** 

for Renew Construction Personnel Card

![](_page_58_Picture_54.jpeg)

#### **PROSES PEMBAYARAN – LANGKAH 1**

- 1. Sila pastikan maklumat pemohon betul.
- 2. Klik **'Proceed'**.

CI MAL

![](_page_59_Picture_0.jpeg)

![](_page_59_Picture_64.jpeg)

#### **PROSES PEMBAYARAN – LANGKAH 2**

- 1. Sila pilih kaedah pembayaran:
	- a) Langkah 3A proses pembayaran secara FPX.
- 2. Klik **'Proceed with Payment'**.

![](_page_60_Picture_0.jpeg)

### **DEPX**

![](_page_60_Picture_43.jpeg)

#### **PROSES PEMBAYARAN – LANGKAH 1A**

- 1. Sila pilih Bank.<br>2. Klik 'Proceed' u
- 2. Klik **'Proceed'** untuk pembayaran.

![](_page_61_Picture_52.jpeg)

. memuat turun resit rasmi pembayaran.

![](_page_62_Picture_0.jpeg)

LEMBAGA PEMBANGUNAN INDUSTRI PEMBINAAN MALAYSIA

#### PERAKUAN PENDAFTARAN PERSONEL BINAAN

AKTA LEMBAGA PEMBANGUNAN INDUSTRI PEMBINAAN MALAYSIA 1994 (AKTA 520) [Seksyen 33(1) dan 33A(1)]

![](_page_62_Picture_4.jpeg)

No. K.P./ No. Pasport/ No. Dokumen

Nama Perso

Warganegara

Tarikh Tamat Pendaftaran Personel Binaan

Majikan

DOKUMEN INI ADALAH CETAKAN KOMPUTER, TIADA TANDATANGAN DIPERLUKAN

**Nota** Personel boleh memuat turun dan menggunakan

#### **PERAKUAN PENDAFTARAN PERSONEL BINAAN**

Dokumen ini adalah dokumen rasmi yang mengesahkan personel binaan berdaftar di CIDB

**Log Masuk Sistem CIMS > Construction Personnel > Perakuan Personel Binaan > Cetak Perakuan**

Kod QR dipaparkan untuk rujukan maklumat pendaftaran personel binaan di CIDB.<br>**Nota** 

Kemukakan aduan/ isu pendaftaran personel binaan ke Sistem [eBantuan](https://www.cidb.gov.my/ms/e-bantuan) CIDB.

**Kembali ke [Kandungan](#page-1-0) Utama**

### **-TAMAT-**